## **INSTRUCTIVO FOXIT READER**

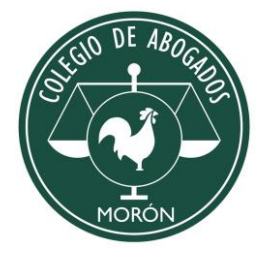

REALIZADO POR EL INSTITUTO DE INFORMÁTICA Y NUEVAS TECNOLOGÍAS CAM

Para adjuntar archivos en formato "PDF" a una presentación electrónica, es necesario que el archivo corresponda a los requisitos establecidos por la SCBA en la Resolución 03-20, para ello pueden usar el programa llamado "Foxit Reader PDF" u otro.

## **Descargar e Instalar el programa Foxit Reader**

1. Ingresar a la página de Internet <https://www.foxitsoftware.com/es-la/downloads/> buscar "FOXIT READER" y seleccionar la opción "descarga gratuita"

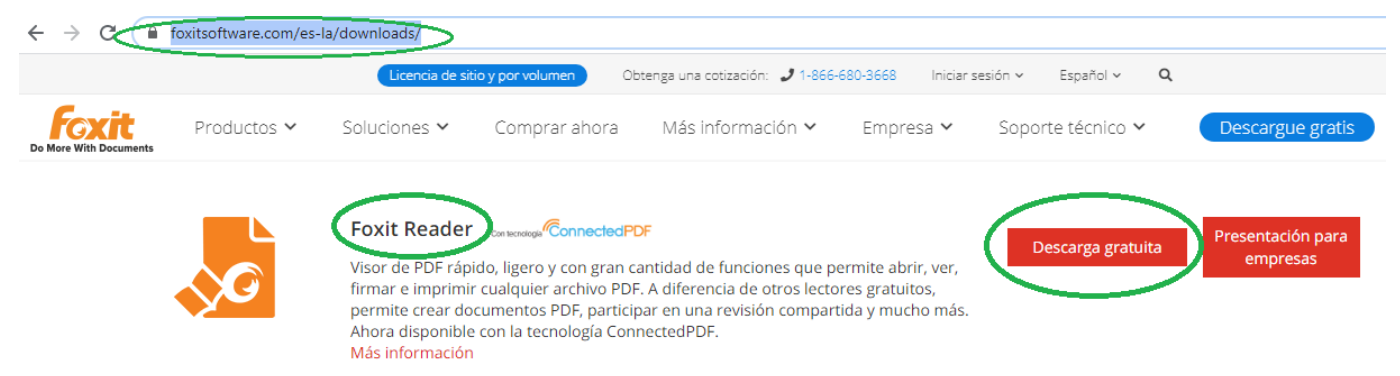

2. Seleccionar según corresponda, por lo general, plataforma Windows y el Idioma Español, luego "Descargar"

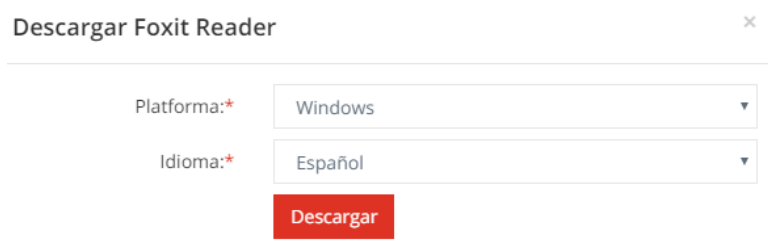

3. Abrir el documento descargado debajo de la pantalla haciendo click o busque el mismo en la carpeta de descarga de su computadora. NO DESCARGAR FoxitPhantomPDF Standard, es otro programa.

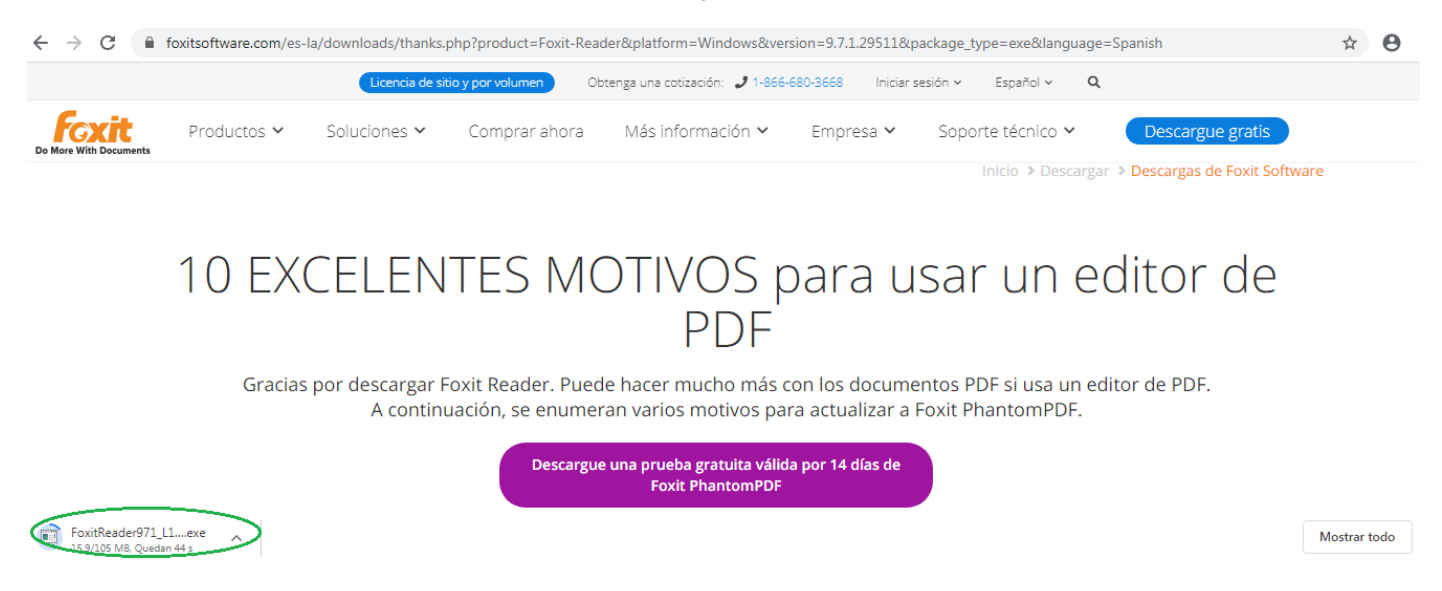

4. Abierto el programa descargado, seleccionar "Ejecutar", luego la opción "si" para permitir instalar el programa en la PC y elegir el idioma "Español\_latinoamericano" indicando "aceptar".

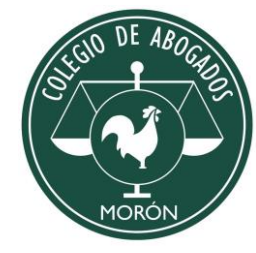

5. Ahora, seleccione el botón "siguiente", marque la opción "Acepto el acuerdo" y luego "siguiente", nuevamente "siguiente" hasta que llega a la siguiente pantalla que se muestra a continuación, en esta pantalla haga click en "No instalar una prueba gratuita válida para 30 días de FoxitPhantomPDF Standard" y otra vez "siguiente". Por último, indicar "Finalizar"

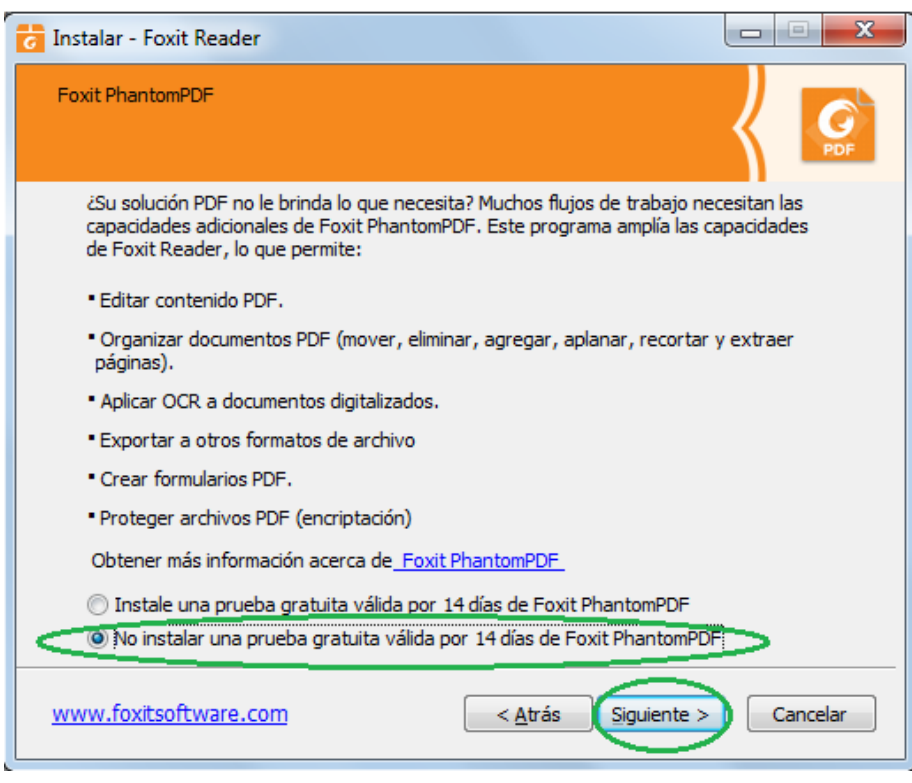

6. Por último, al abrir el programa FOXIT READER hacer click en "No ahora"

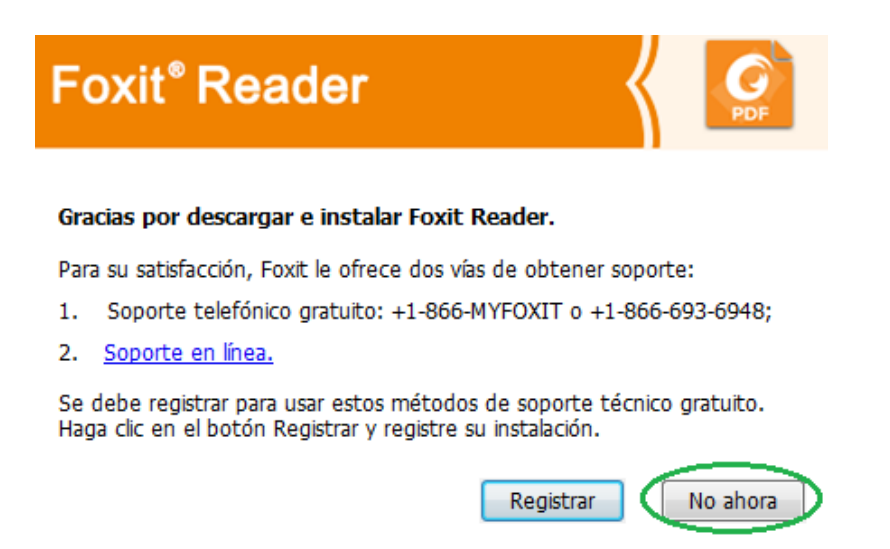

## **Instructivo para convertir archivos en PDF con el programa FOXIT READER**

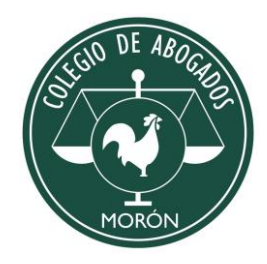

1. Abrir en el programa Foxit Reader y luego abrir el documento que se desea convertir a PDF. Seleccionar "Archivo", la opción "Abrir", hacer click en "Computadora" y nuevamente en "Explorar".

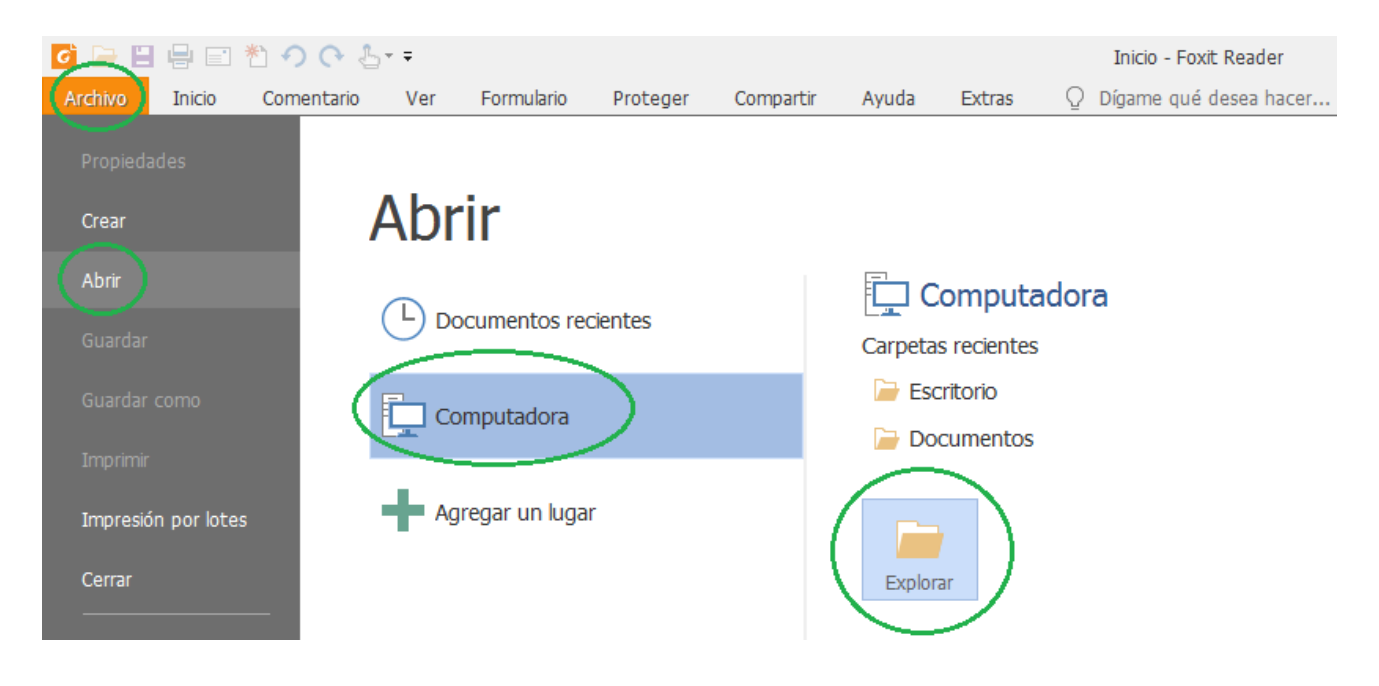

2. Elegir el archivo guardado en la computadora y luego el botón "abrir". En el caso que no aparezca el archivo que quiero convertir a PDF, asegúrese que se encuentre la opción seleccionada de "todos los archivos" como se indica en la imagen a continuación

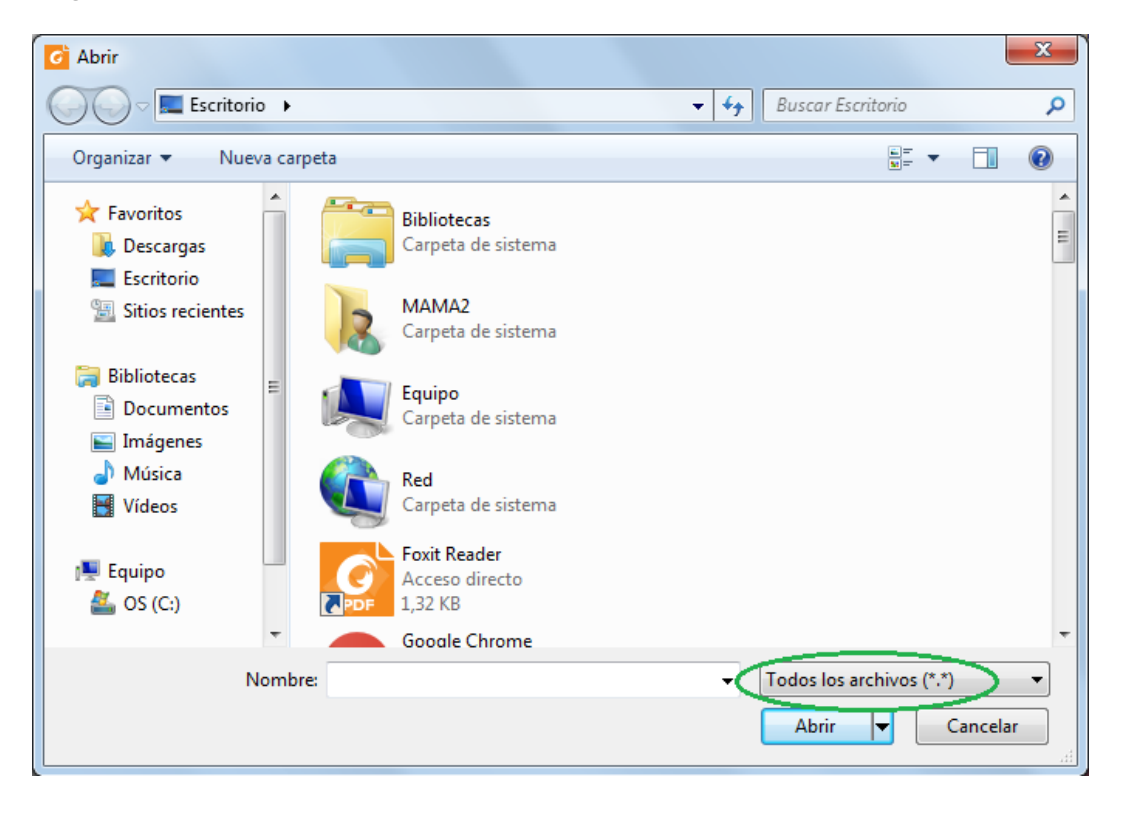

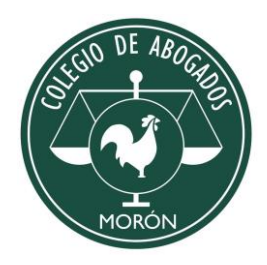

3. Una vez abierto el documento, seleccionar "Archivo" y luego la opción "Imprimir", cambiar en donde indica "Nombre" de la Impresora por la elección "Foxit Reader PDF Printer" y hacer click en "Propiedades" como se indica a continuación

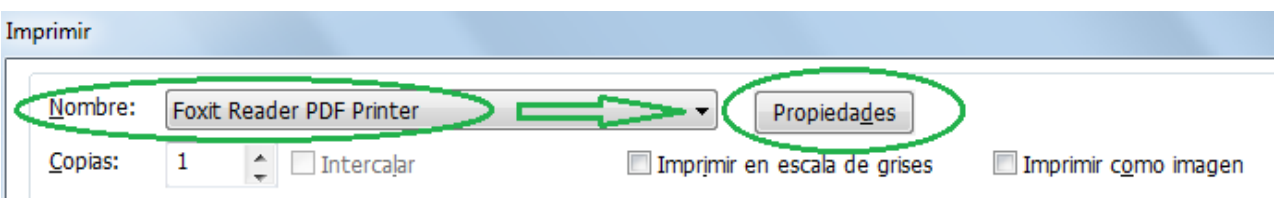

- 4. Seleccionar:
	- a. En "compatible con:" la elección "1.4" y en "configuración predeterminada" cambiar a "PDF/A-1b".
	- b. En "color" elegir "blanco y negro"
	- c. En "Resolución de la imagen" la opción "200"
	- d. La opción guardar como predeterminado y aceptar.

Se indica la ilustración de ejemplo a continuación

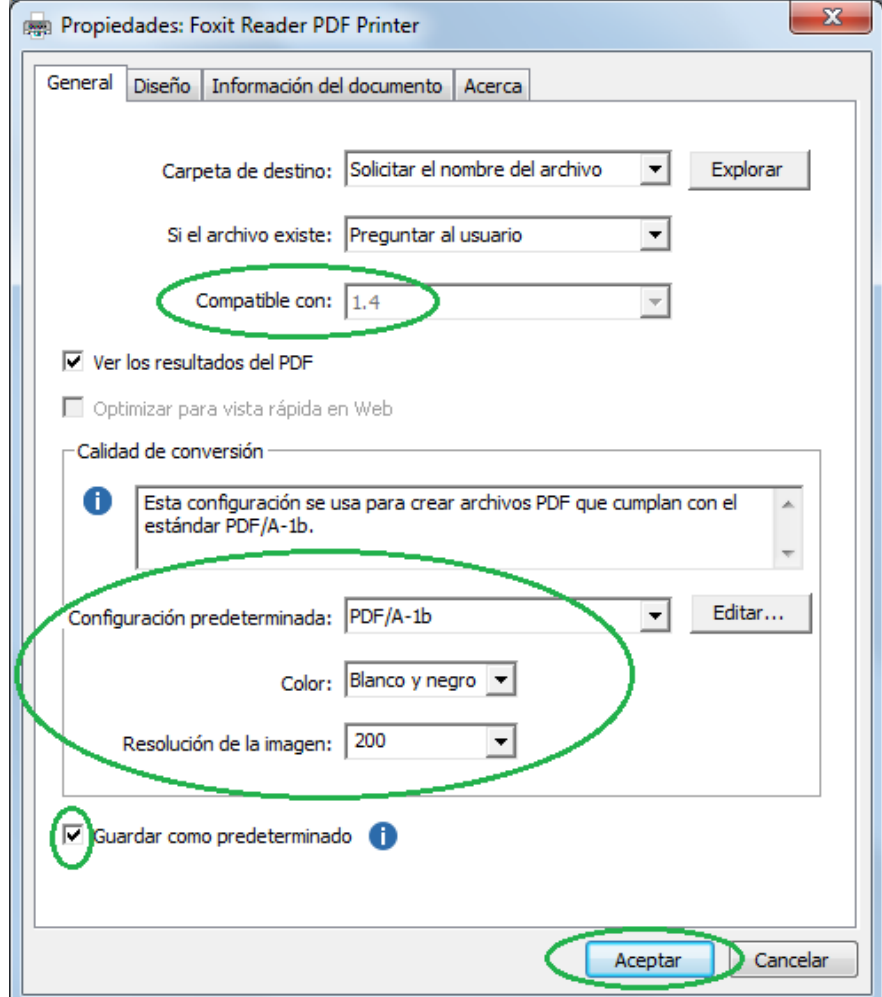

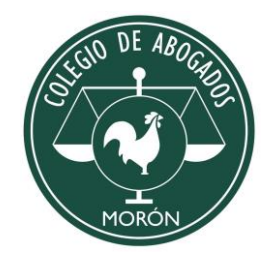

- 5. Nuevamente seleccionar "Aceptar" y es donde se abre un cuadro de dialogo para guardar el archivo en PDF. Sugerimos grabar con el nombre "1.4 XXXX" para identificarlo y al subirlo como adjunto en el portal de notificaciones y presentaciones electrónicas evitar equivocarse con el documento original. Recordar en que carpeta de la computadora se guarda.
- 6. Cerrar el programa de la cruz arriba a la derecha del programa, luego elegir la opción "Cerrar todas las pestañas" y en caso de que le pregunte si desea guardar la opción "no"
- 7. Ahora puede adjuntar el archivo convertido en pdf a su presentación electrónica ingresando al portal SCBA, https://notificaciones.scba.gov.ar/

Instructivo realizado por el Instituto de Informática y Tecnologías año 2020 del Colegio de Abogados de Morón, para consultas comunicarse con el sector al teléfono (011) 4629-0404 o en forma presencial de lunes a viernes de 10 a 16hs.-